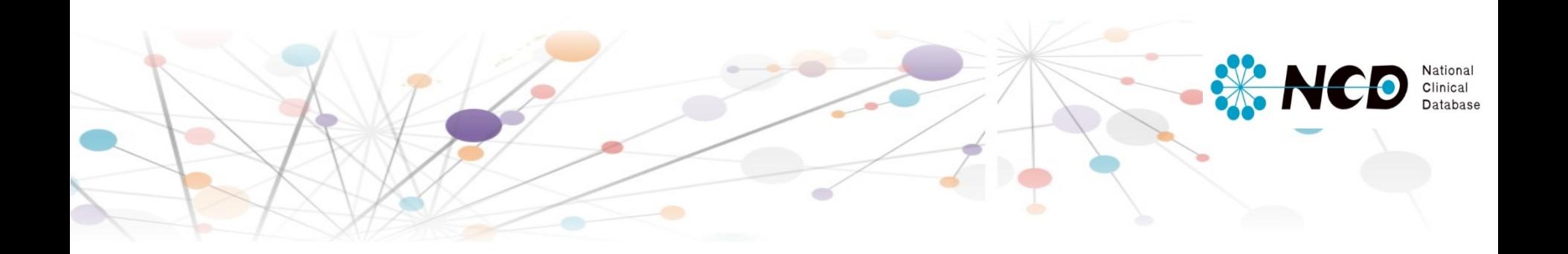

## 泌尿器科共通・ 副腎・腎癌・前立腺癌 入力マニュアル

Ver2.01

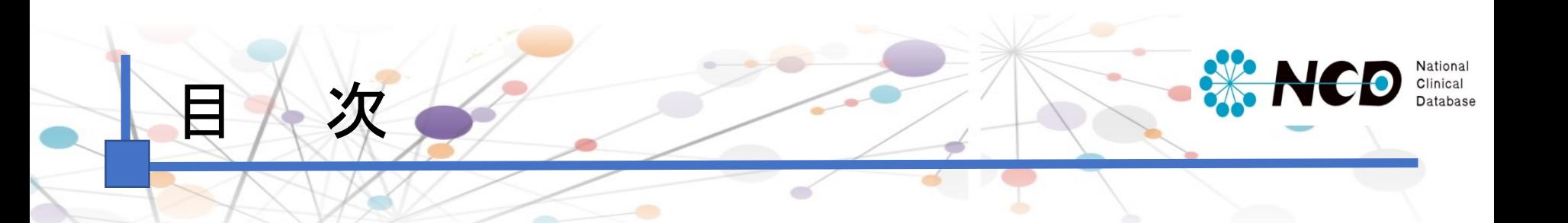

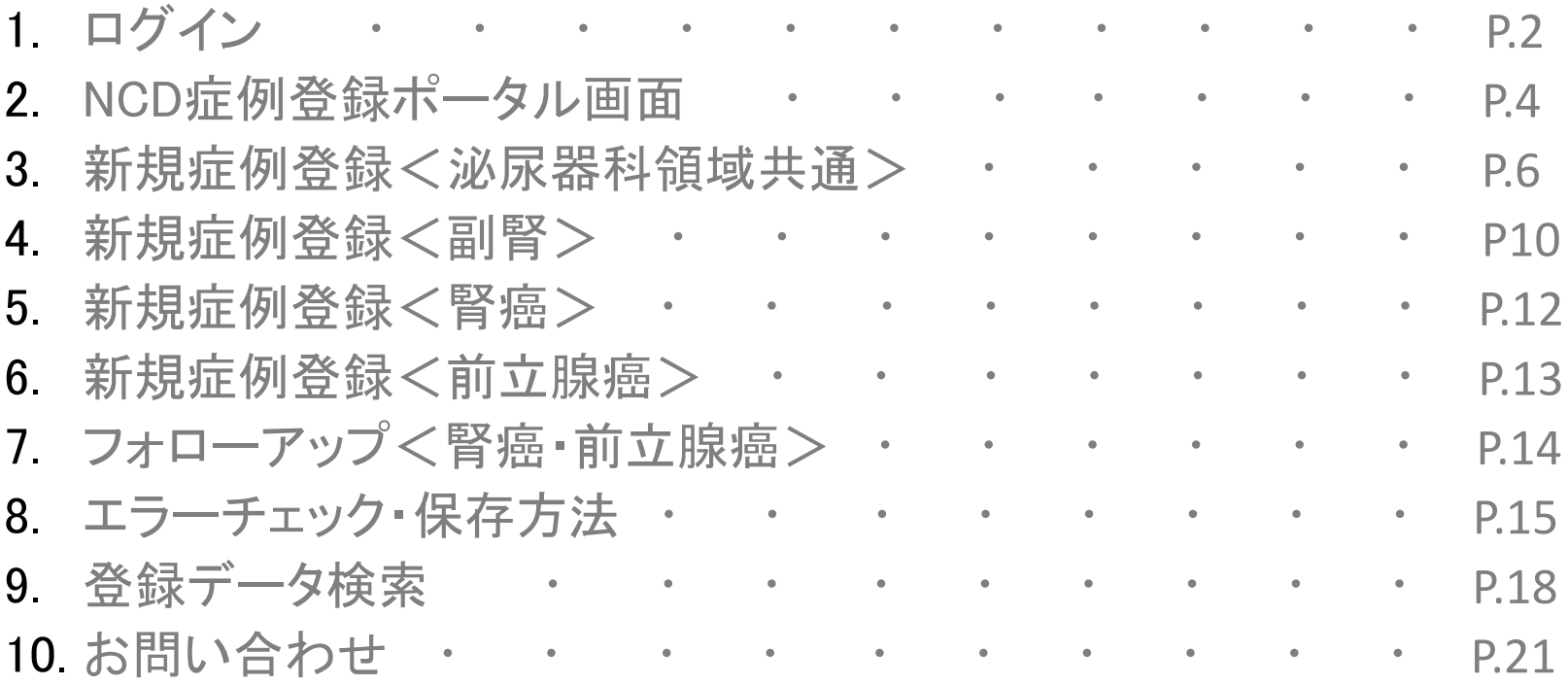

1

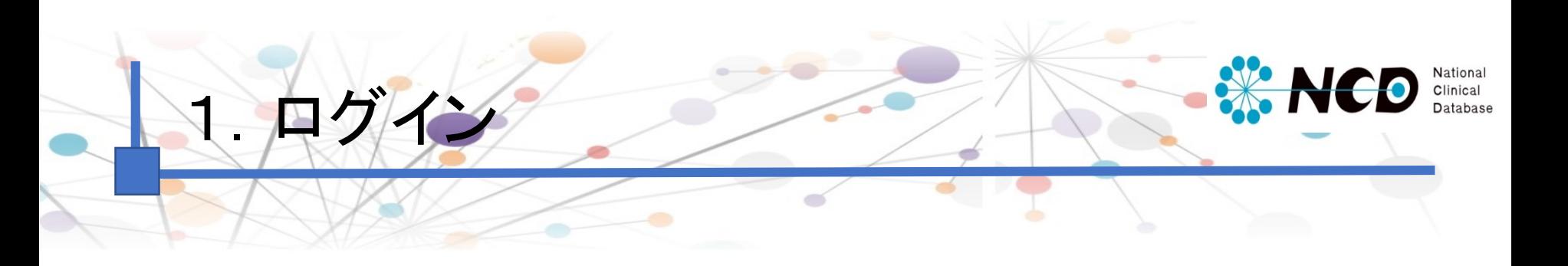

### 【症例登録画面URL】

<https://registry3.ncd.or.jp/karte/htmldoc/login.html>

**<ログイン画面>** UMIN-ID・INDICEパスワード にてログインしてください。

#### <症例登録領域選択>

症例登録ポータルページでは、まず、ご自身が所属している施設・ 診療科で登録する領域を選択して頂きます。初回ログイン時に 自動的に領域選択画面(下記)に遷移します。 >>領域選択方法はP.3へ

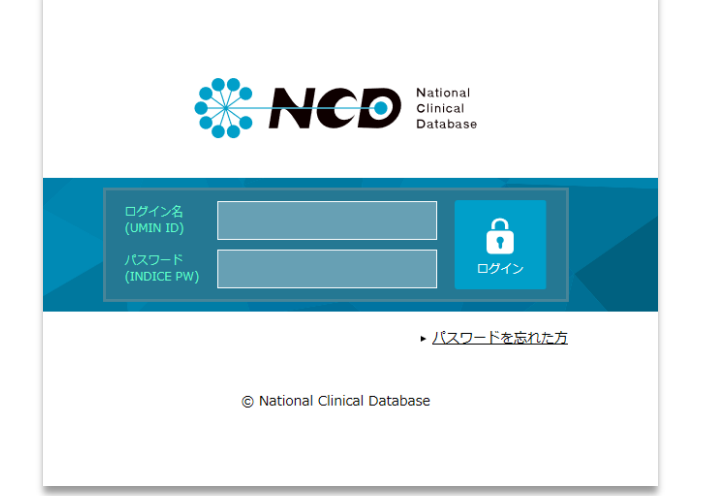

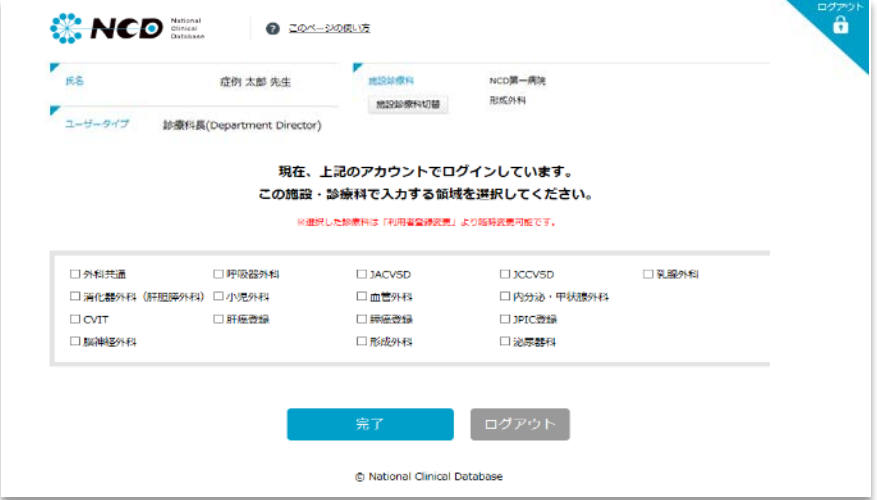

※初回ログイン時の領域選択画面です。 <sub>2</sub>

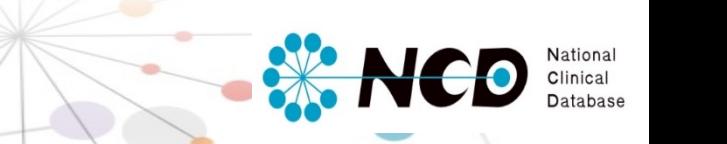

#### <初回ログイン時 症例登録領域選択方法>

ログ

初回ログイン時に自動的に下記の領域選択画面に遷移しますので、「泌尿器科」を選択してください。 こちらの作業が完了次第、新規症例登録を開始いただけます。

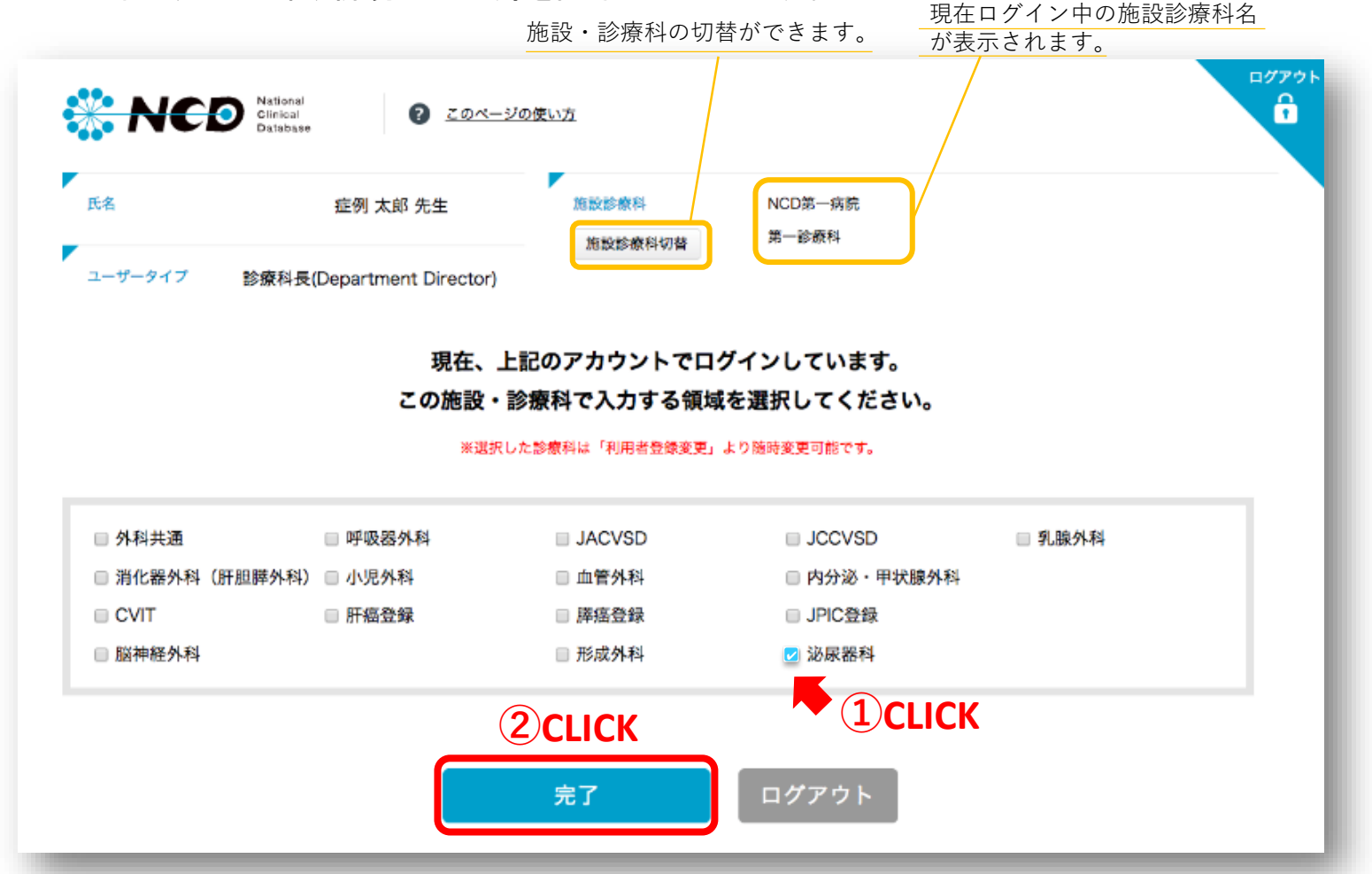

### 2. NCD症例登録ポータル画面

<各メニューについて>

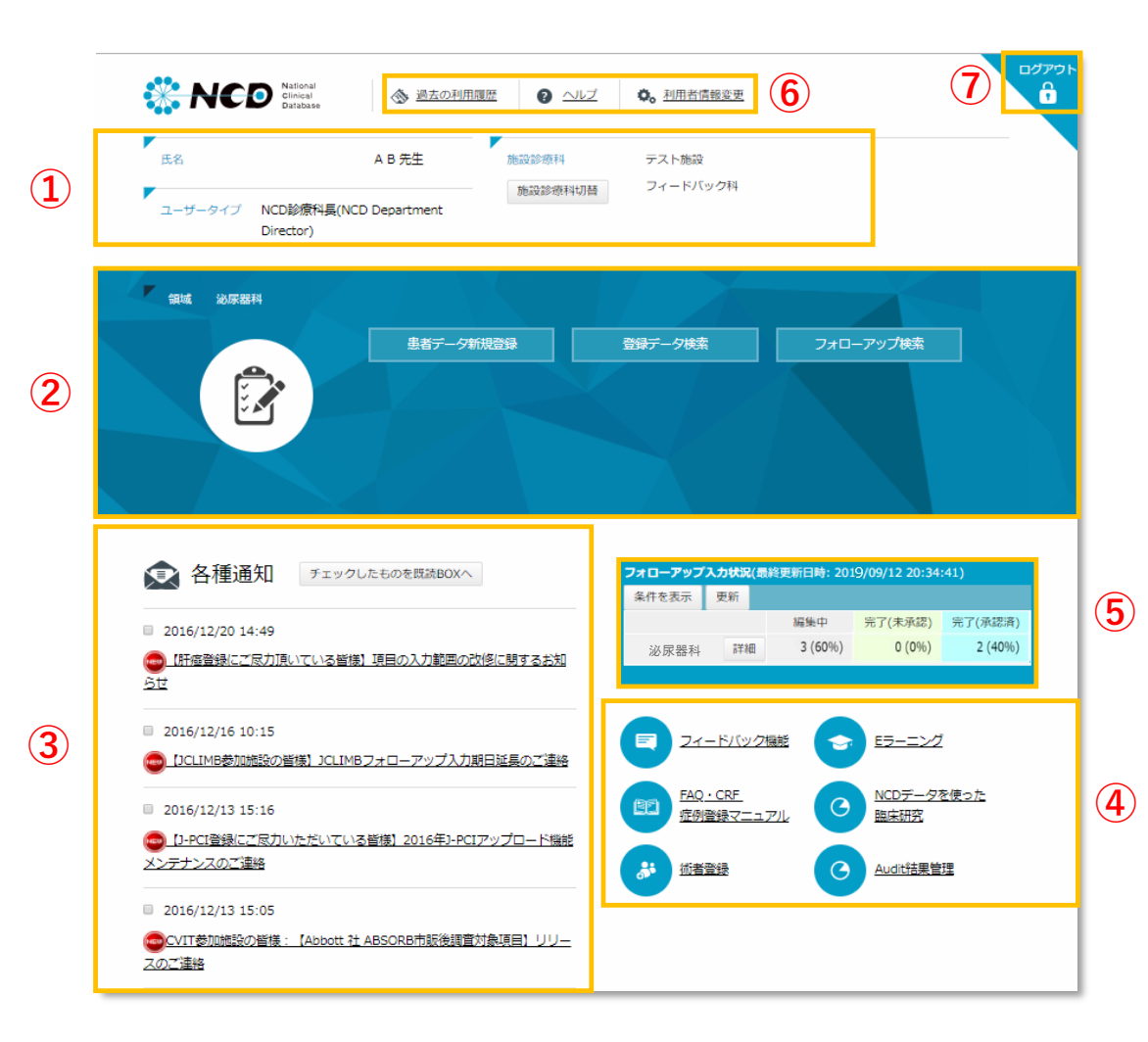

①ユーザー情報 システムにログインしているユーザーです。

**ENCO** 

Clinical

②泌尿器科専用メニューボタン 泌尿器科のメニューが表示されております。

③各種通知

NCDからのお知らせやご案内が掲載されて おります。

④全領域共通メニューボタン 全領域に共通する各メニューに遷移します。 ※フィードバック機能はデータマネージャー権限 のユーザーには表示されません。

⑤フォローアップ入力状況 フォローアップのステータス状況とその登録 数が確認できます。

⑥その他メニュー

過去の利用履歴や利用者情報変更、 CRF やマニュアル(ヘルプボタン)の閲覧ができ ます。

⑦ログアウトボタン ログイン画面に戻ります。

## 2. NCD症例登録ポータル画面

### <各メニューについて>

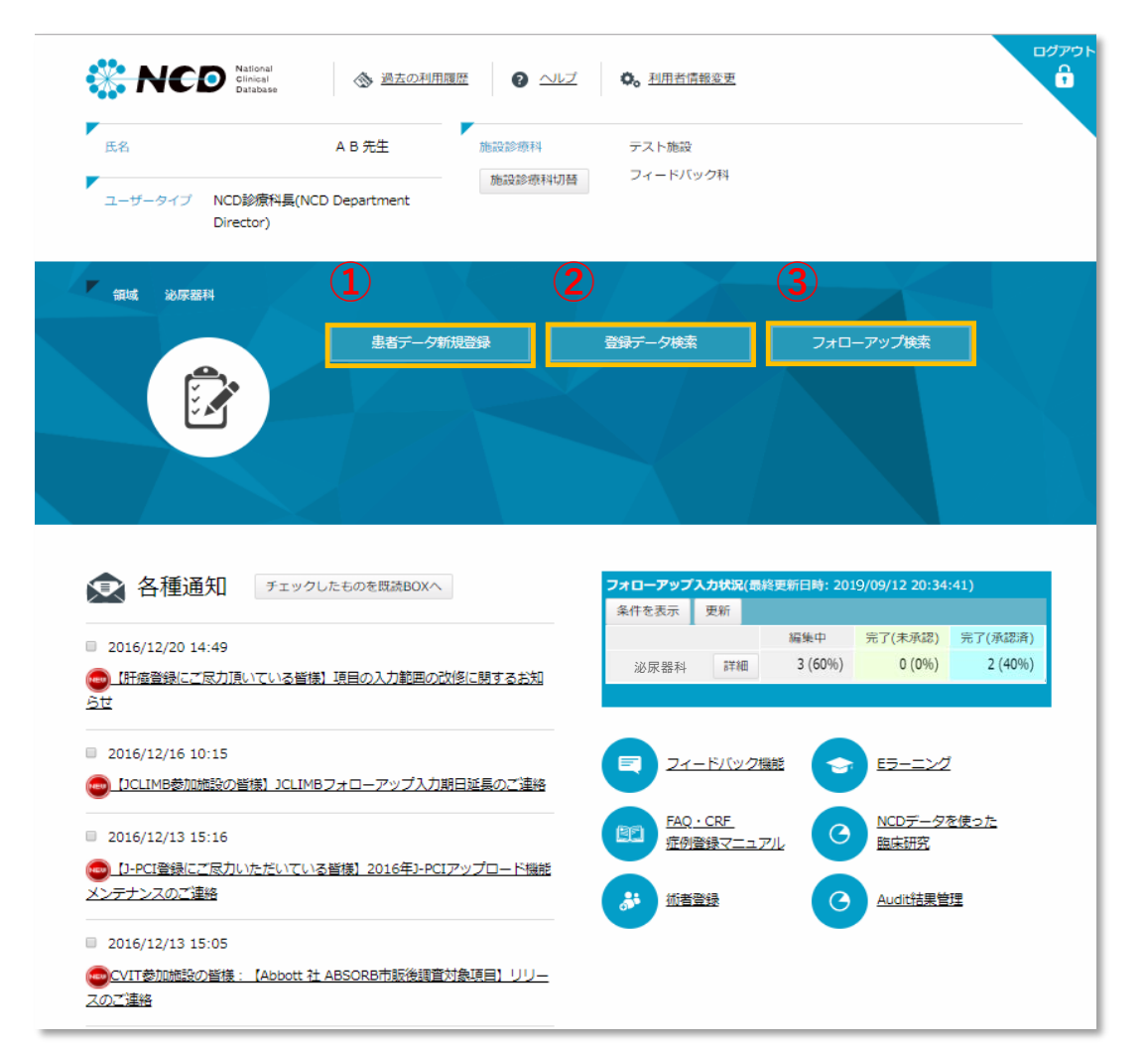

①患者データ新規登録ボタン 患者基本データの新規登録が行えます。 初回登録の場合にはこちらからの登録とな ります。

**W. NCD** 

Clinical

#### ②登録データ検索ボタン

すでに登録をおこなっている症例を呼び出 し追加や修正が行えます。 (詳細は、P.18~を確認ください)

③フォローアップ検索ボタン すでに新規症例登録をおこなっている 腎癌・前立腺癌症例を呼び出し追加や修正 が行えます。(現在作成中)

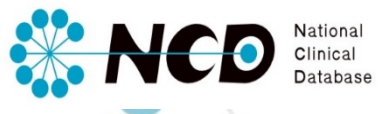

#### 「患者データ新規登録」ボタンをクリックしてください。 症例を登録する施設診療科がページ上部に表示されているので、正しいか確認してください。

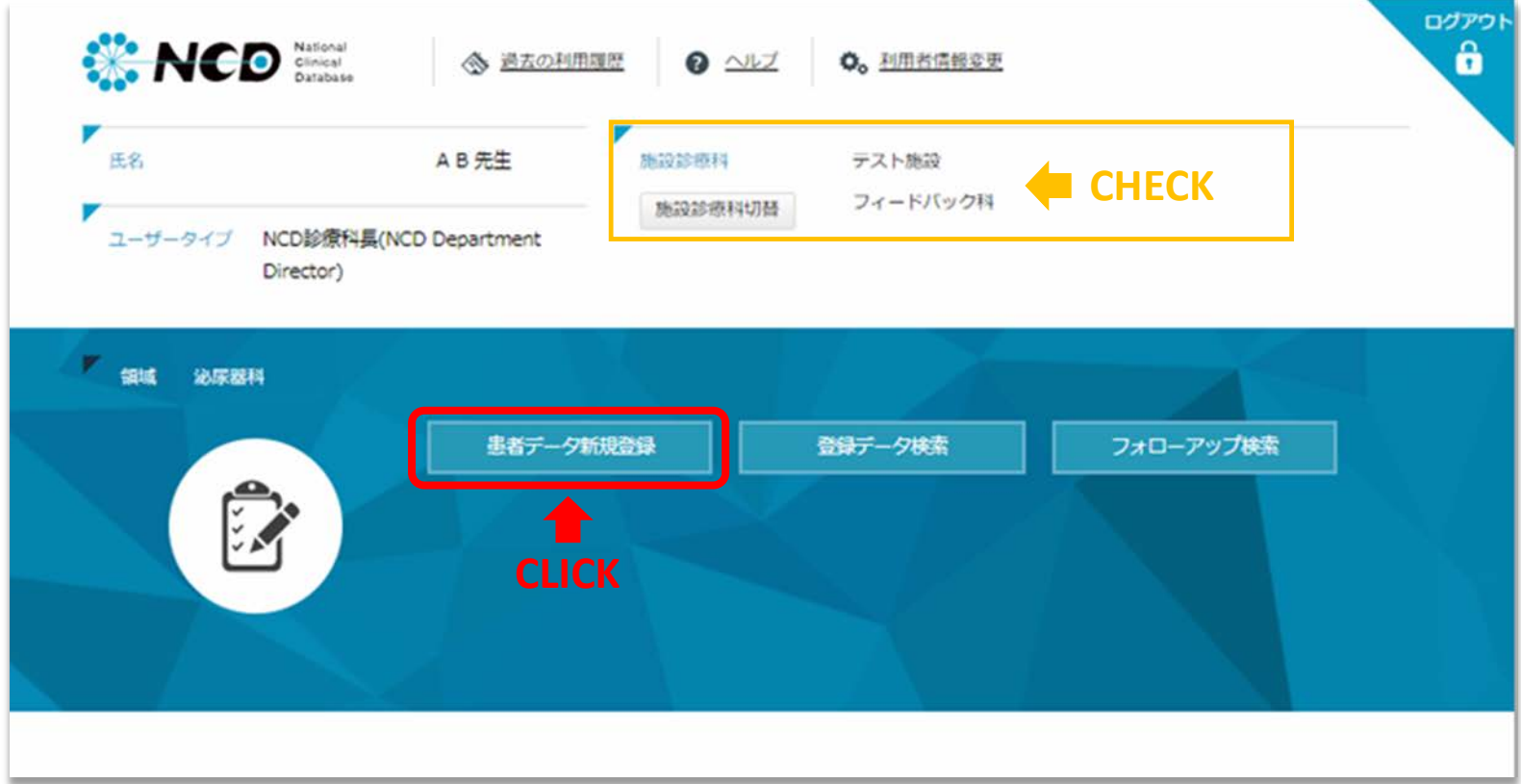

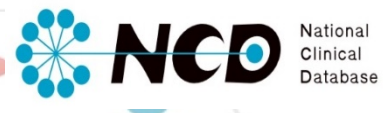

### それぞれの項目を全て入力し「症例登録」ボタンをクリックしてください。

基準となる日付によって入力項目が変わります。 智門医領域を選択の上、下記の情報を入力してください。

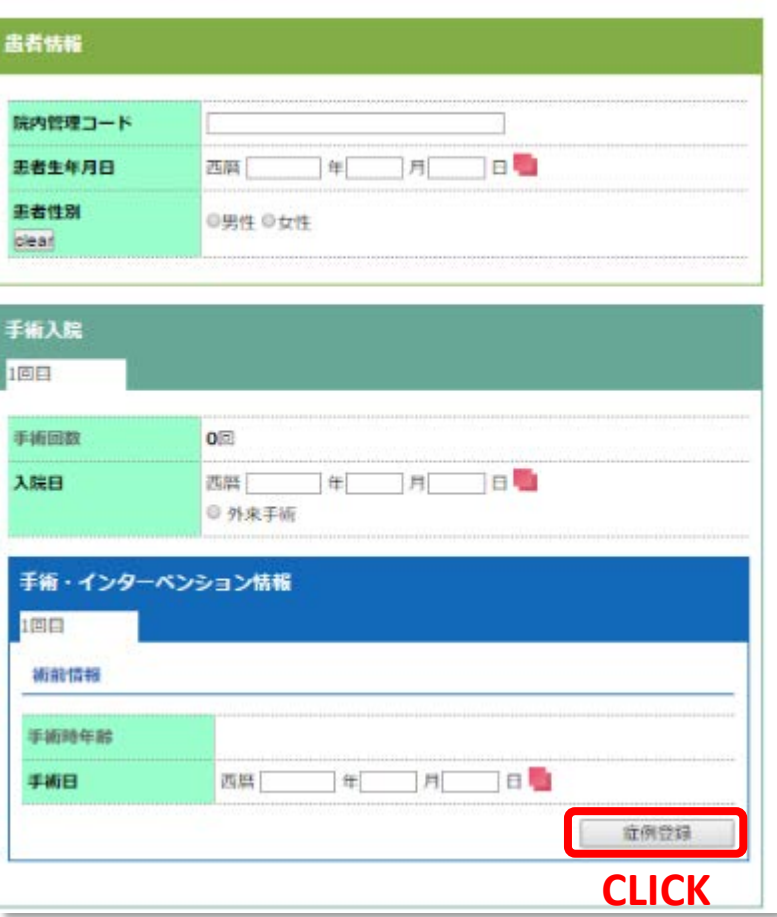

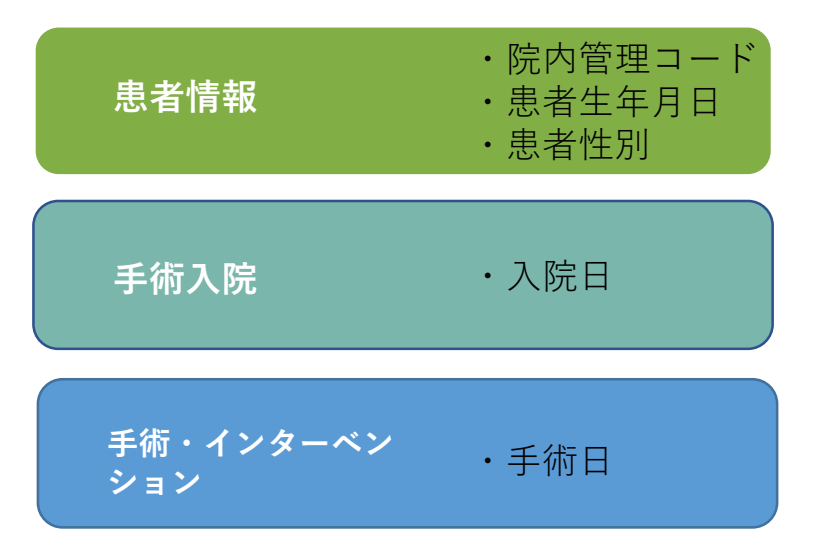

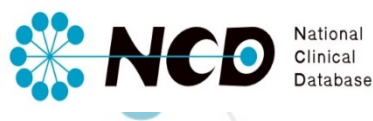

登録項目が表示されますので、登録する症例に基づき入力してください。

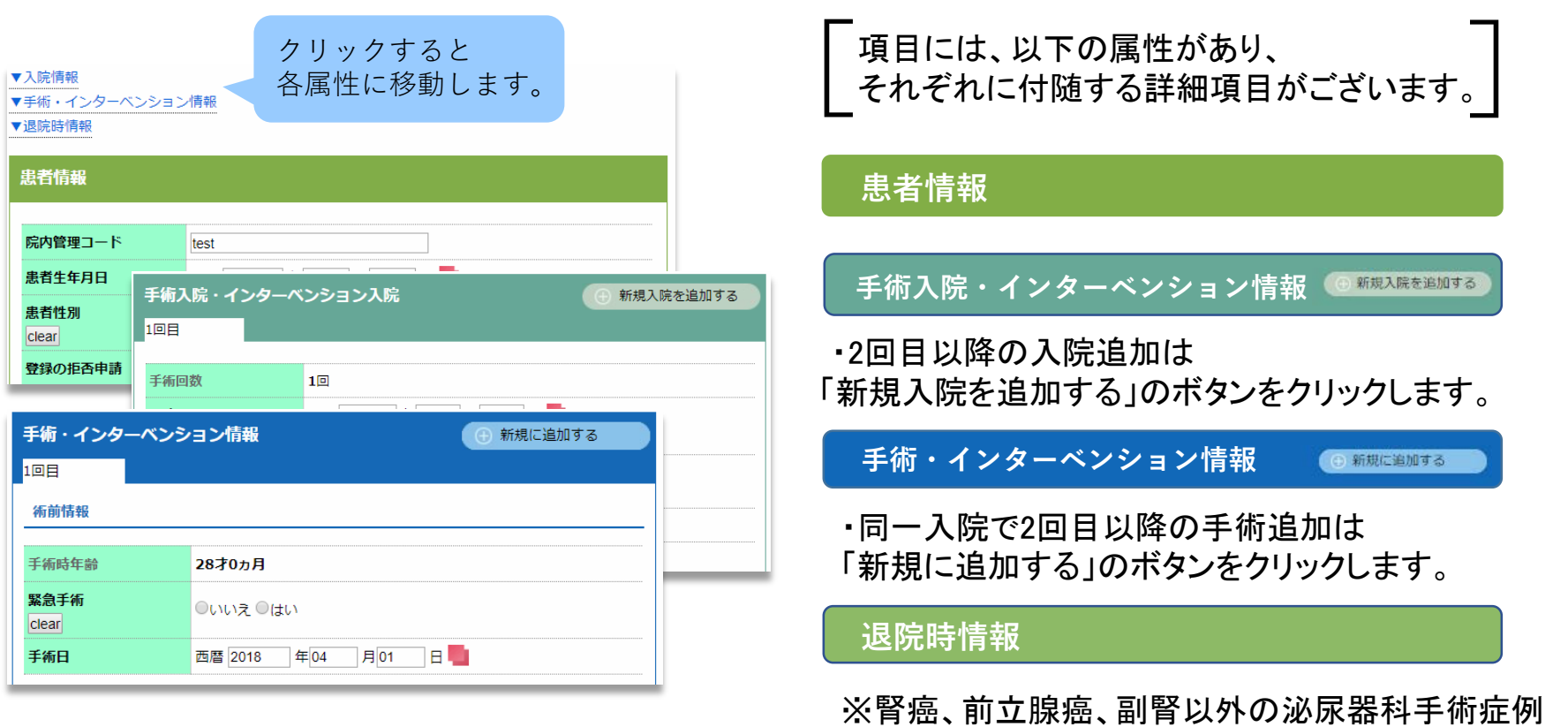

8

については、「退院時情報」の項目は表示されません。

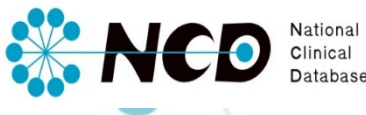

#### <術式の入力>

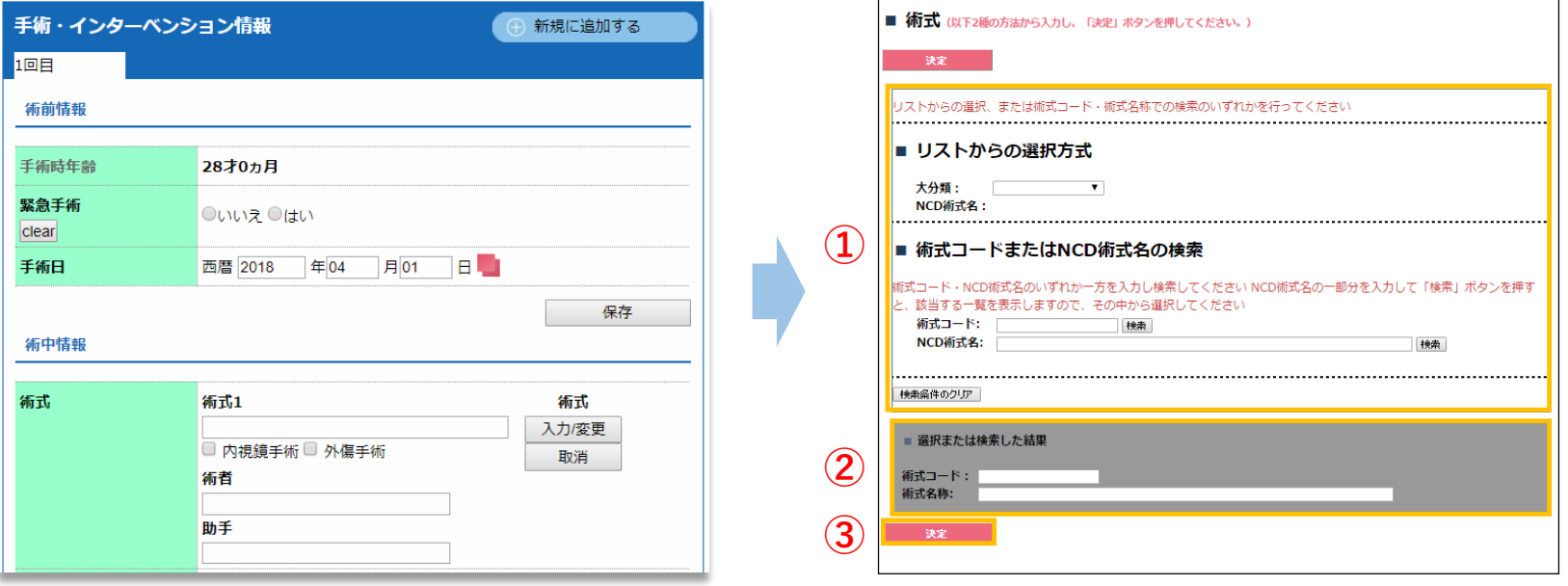

術式の入力は、術式枠をクリックすると展開されるNCD術式から選択します。

①リストからの選択、術式コードまたはNCD術式名の検索のいずれかで選択します。

②選択または検索した結果を画面下で確認します。

③「決定」ボタンを押すと、詳細項目入力画面に戻ります。

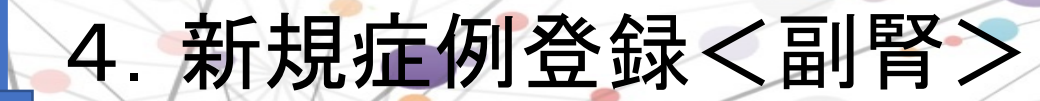

#### <副腎術式の入力>

【術式】の選択について、「副腎」に関する術式を選択すると、副腎専用の詳細項目が表示され、 入力画面の「手術入院・インターベンション情報」へ遷移します。未入力項目の入力をお願いいたします。 副腎の対象術式については、次ページもしくは副腎CRFをご確認ください。

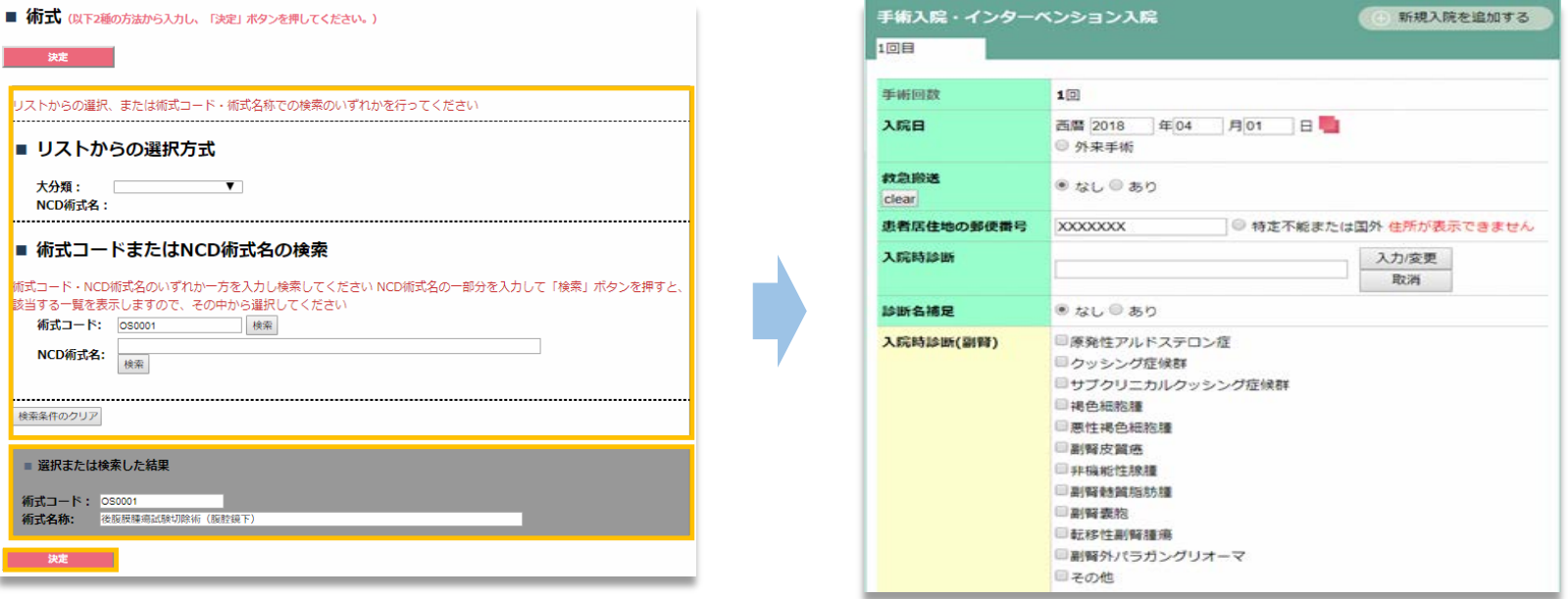

**W. NCD** 

National<br>Clinical

# 4.新規症例登録<副腎>

### <副腎項目展開術式一覧>

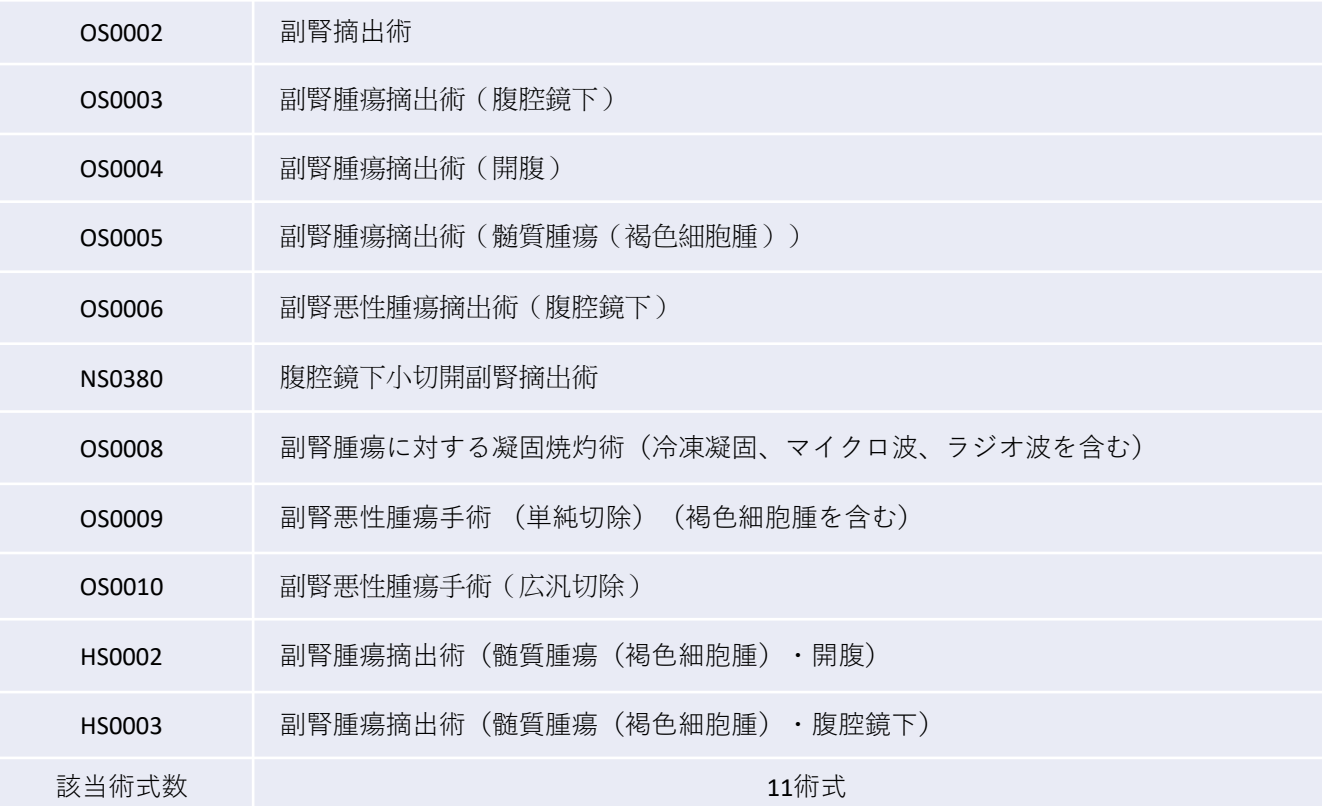

**NCO** Status

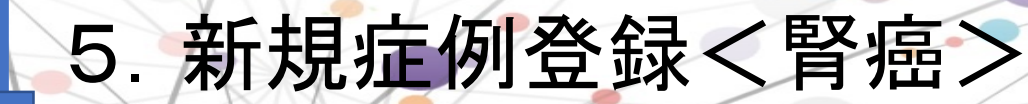

### <腎癌の展開仕様>

【術式分岐】で選択肢「腎皮質由来腫瘍(腎癌など)に対する手術(腎摘出術・部分切除など)」を選択すると、 腎癌専用の詳細項目が表示されます。

入力画面の「患者情報」までスクロールし、未入力項目の入力をお願いいたします。

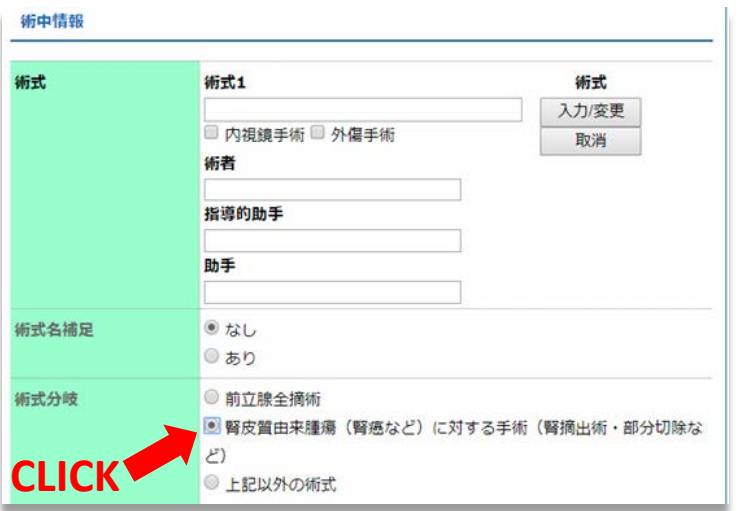

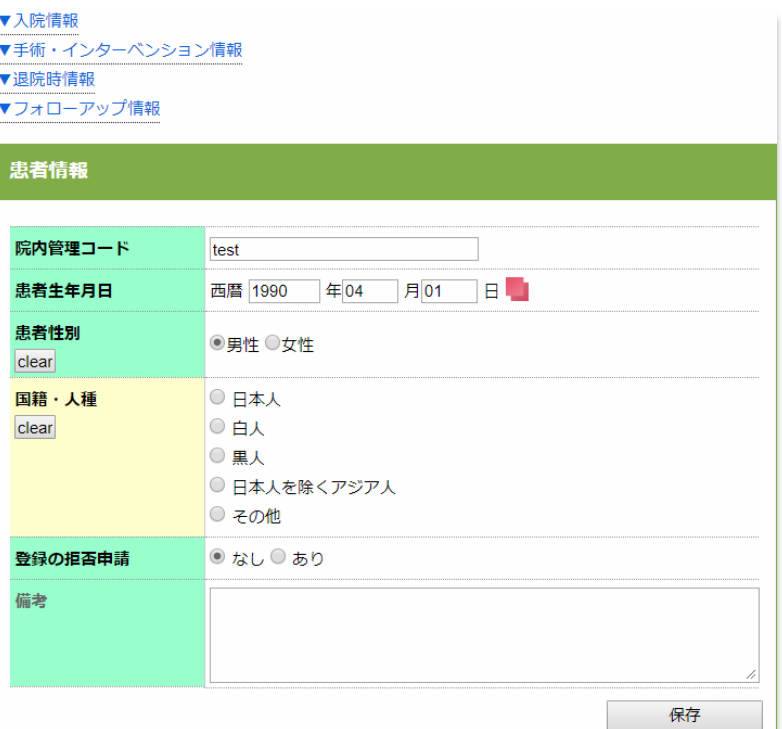

**W. NCD** 

National<br>Clinical

## 6. 新規症例登録<前立腺癌

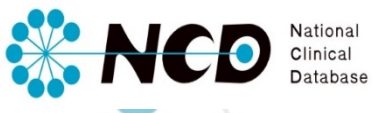

### <前立腺癌の展開仕様>

【術式分岐】で選択肢「前立腺名」を選択すると、前立腺癌専用の詳細項目が表示されます。 入力画面の「手術情報・インターベンション情報」までスクロールし、未入力項目の入力をお願いいたします。

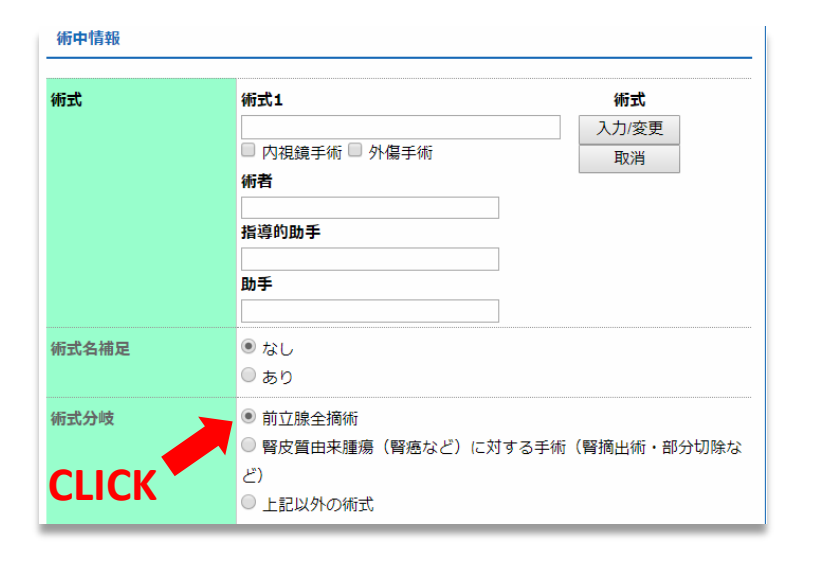

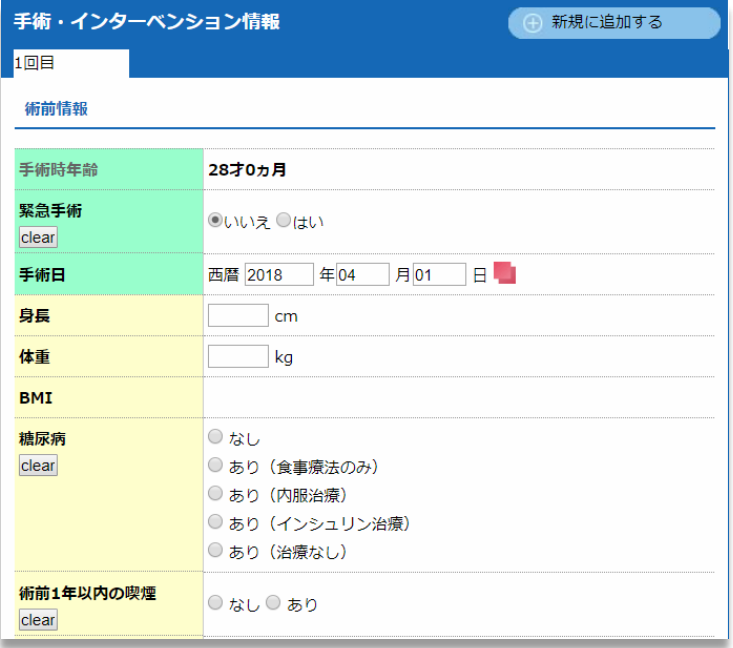

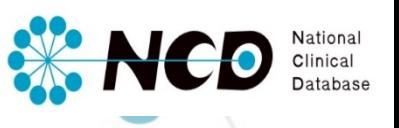

### 7. フォローアップ<腎癌 前立腺癌>

#### <腎癌・前立腺癌フォローアップ>

・新規症例登録においてステータスを「完了(承認済)」へ変更し、【手術日】より

腎癌は「1年/3年/5年/10年」経過後、前立腺癌は「1年/3年/5年」年経過後にフォローアップ画面が追加されます。

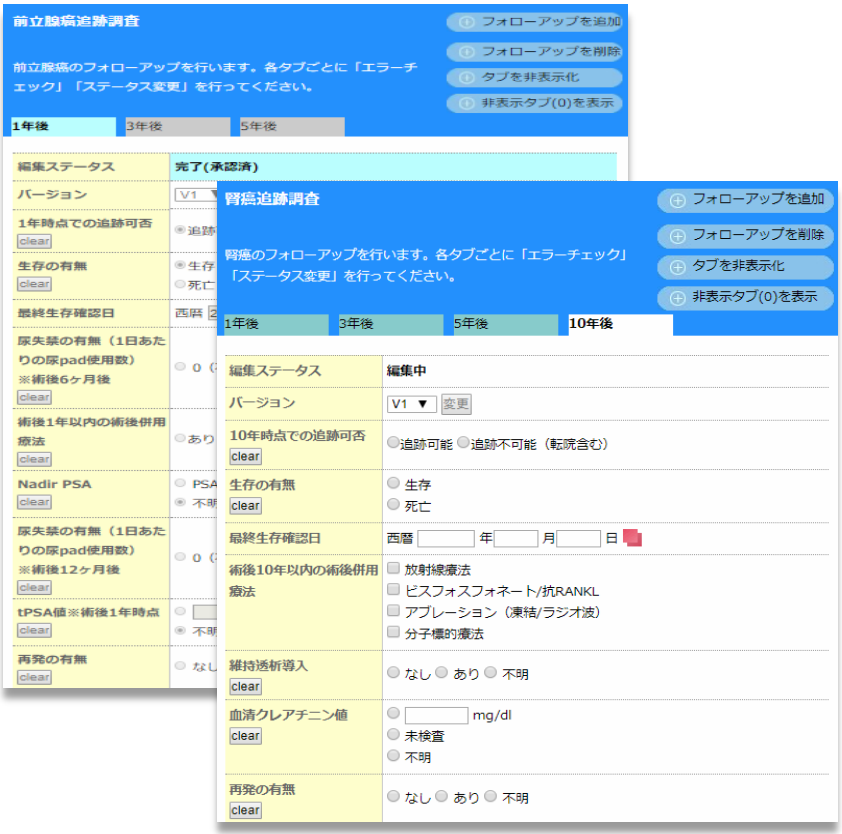

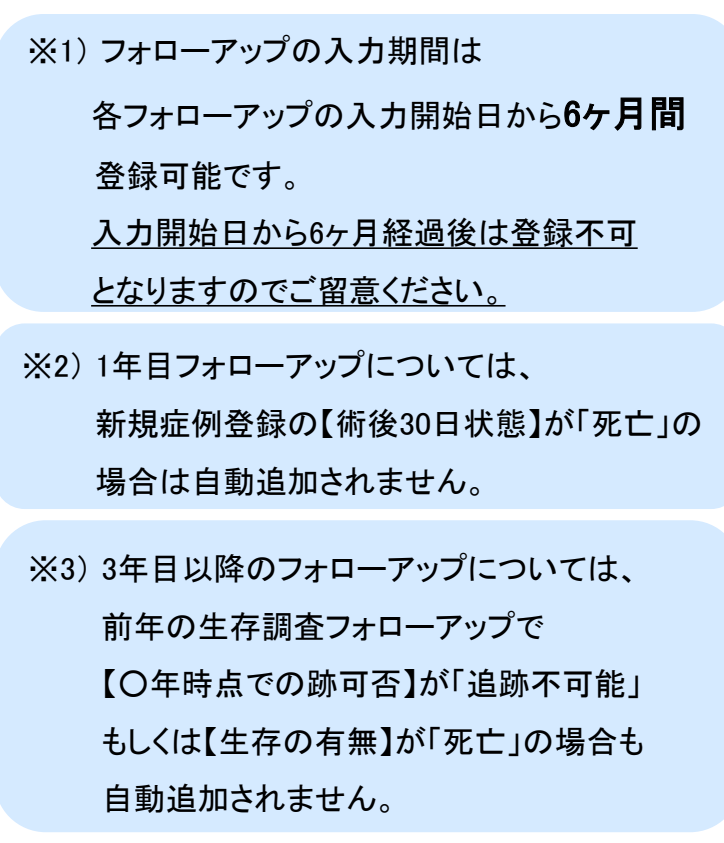

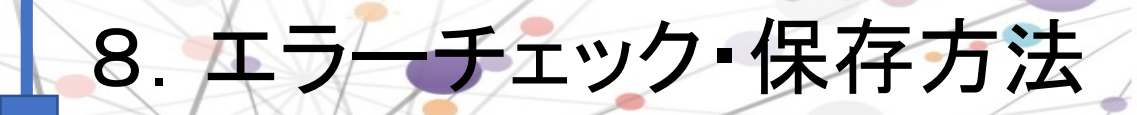

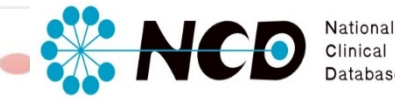

登録画面左側には、下記のメニューが表示されています。

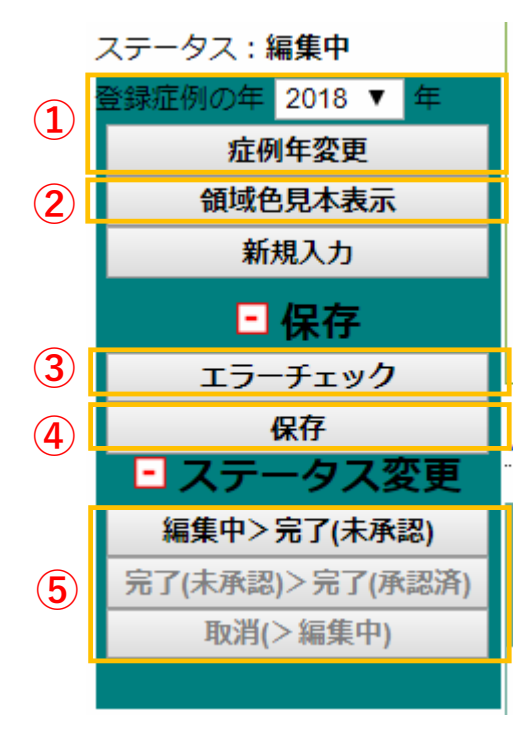

#### ①症例年変更

登録症例の年を変更した際に、クリックして確定を行う為のボタンです。 「登録症例の年」を変更した場合には、忘れずに押してください。

#### ②領域色見本表示

全ての共通項目(外科共通項目)か、 各領域で特価の項目かを、項目背景で色分け している見本色です。

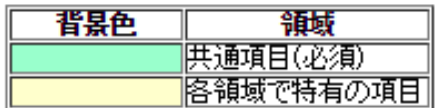

③エラーチェック

入力にあたり、不足な項目を確認することができます。

④保存

入力途中でも「保存」ボタンでいつでも保存ができます。

#### ⑤ステータス変更

エラーチェックにて、不足項目が無い場合、ステータスを変更できます。 症例登録を1件完了するためには・・・

『ステータスを「完了(承認済)」にすること』が必要です。

# 8.エラーチェック・保存方法

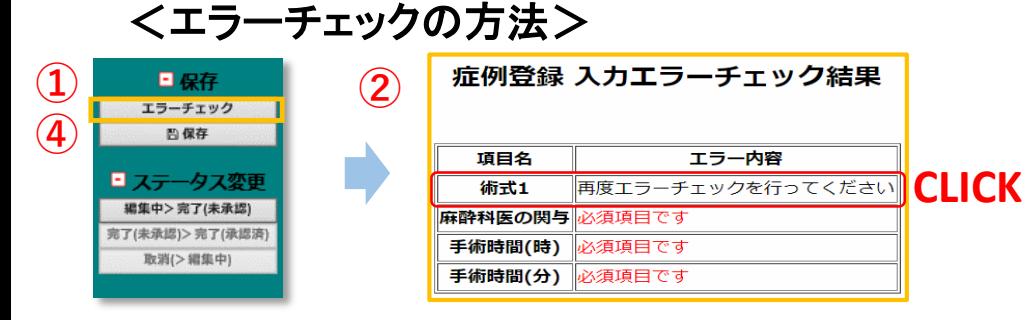

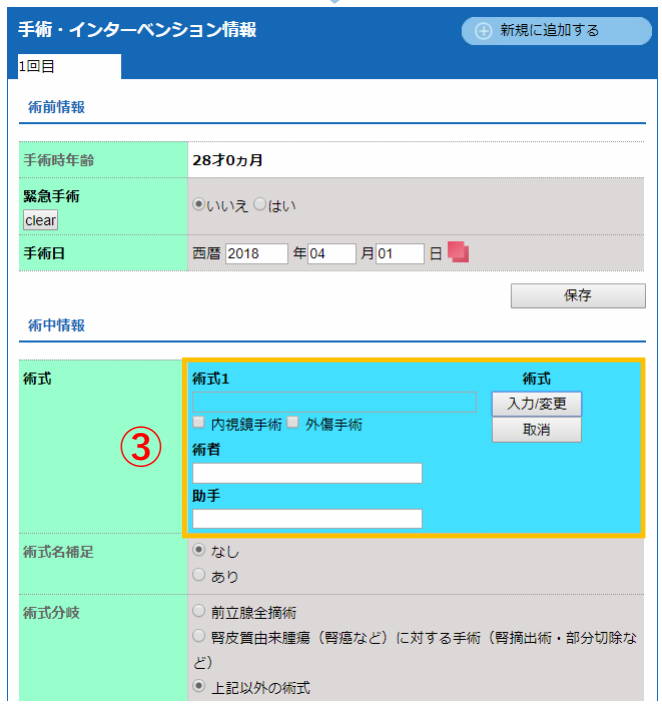

入力内容に不足や誤入力がないかを自動確認 します。

①「エラーチェック」ボタンをクリックしてください。

②修正すべき項目が別ウィンドウで表示されます。

③項目をクリックすると、症例登録画面の修正 箇所が水色で表示されます。

④修正後、再度「エラーチェック」ボタンをクリック し、エラーがないか確認してください。

National<br>Clinical

**W. NCO** 

# 8.エラーチェック・保存方法

#### <ステータス変更の方法>

エラーチェックを行い、入力漏れがなければ、ステータス変更を行います。 ステータスが「完了(承認済)」の状態で症例登録は完了です。

※「完了(未承認)」「完了(承認済)」症例の内容を変更・修正する場合は、 「編集中」へ戻してください。 「取消(>編集中)」ボタンで「編集中」に変更できます。

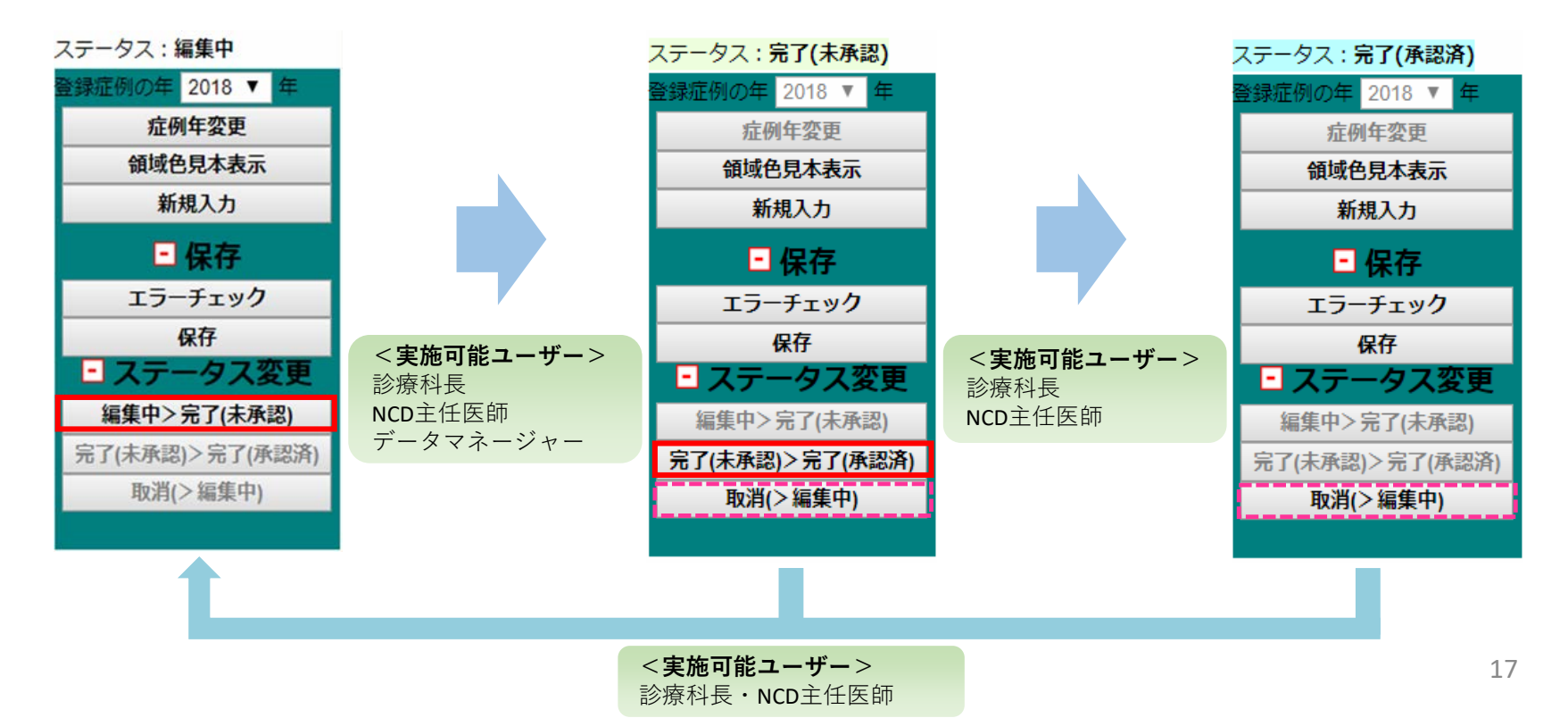

**W. NCD** 

National<br>Clinical

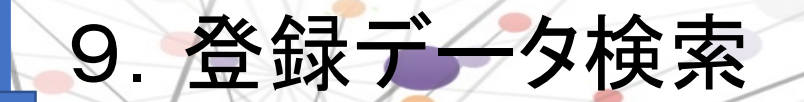

登録したデータの確認や、途中まで入力したデータ入力を再開させる場合、 「登録データ検索」ボタンをクリックします。

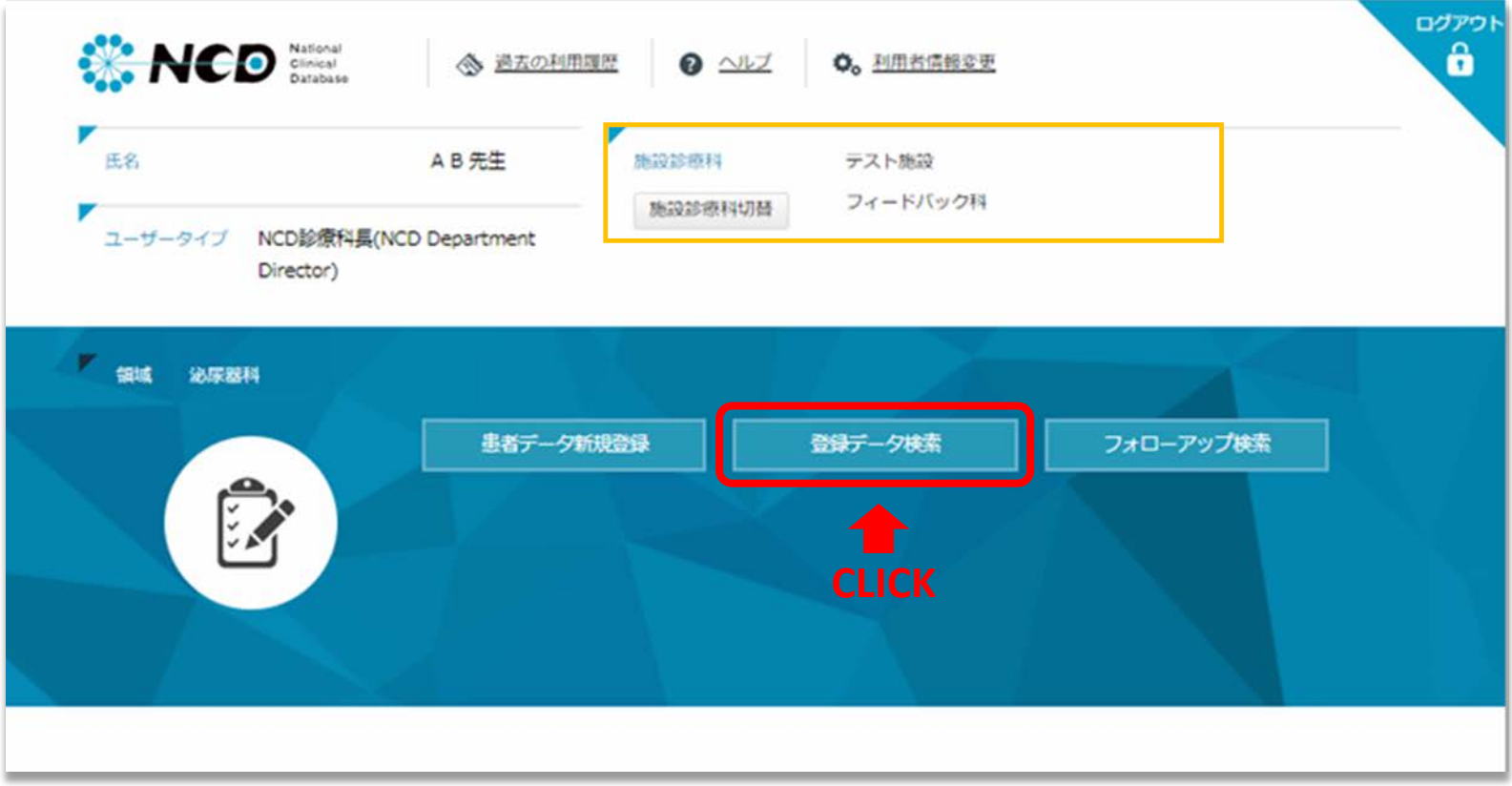

**NCD** National Database

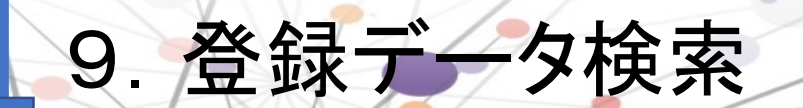

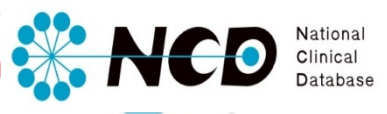

### 2通りの方法で登録データを検索することができます。

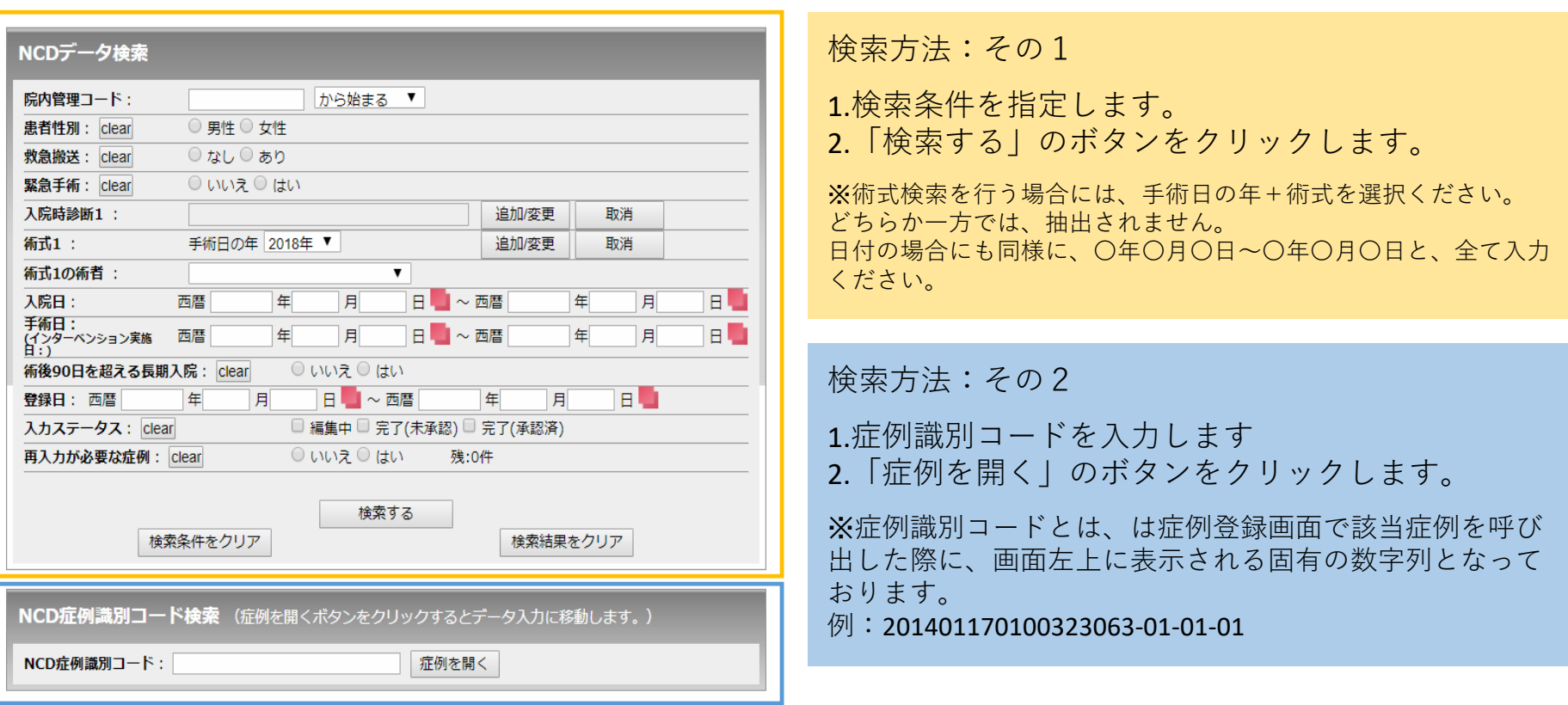

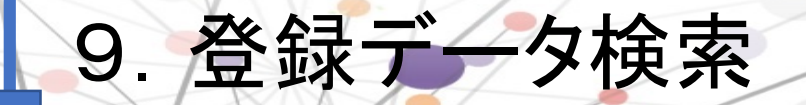

#### <検索方法その1>

検索方法その1で指定した条件に合致する登録症例が画面下に表示されます。 一覧の中より、確認したい症例をクリックすると、症例登録画面が開きます。

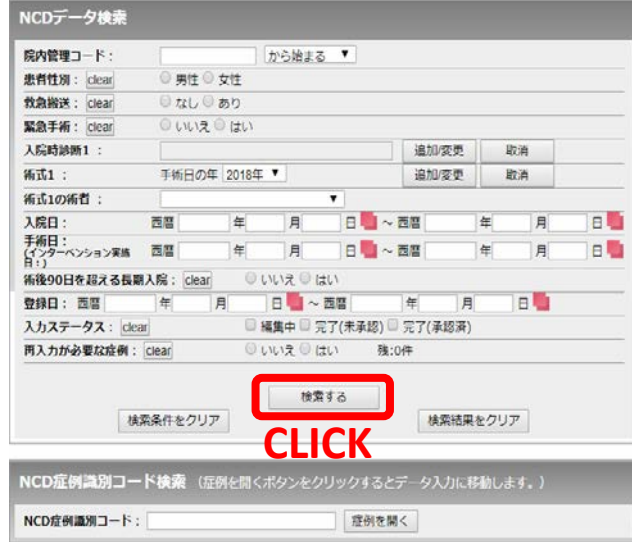

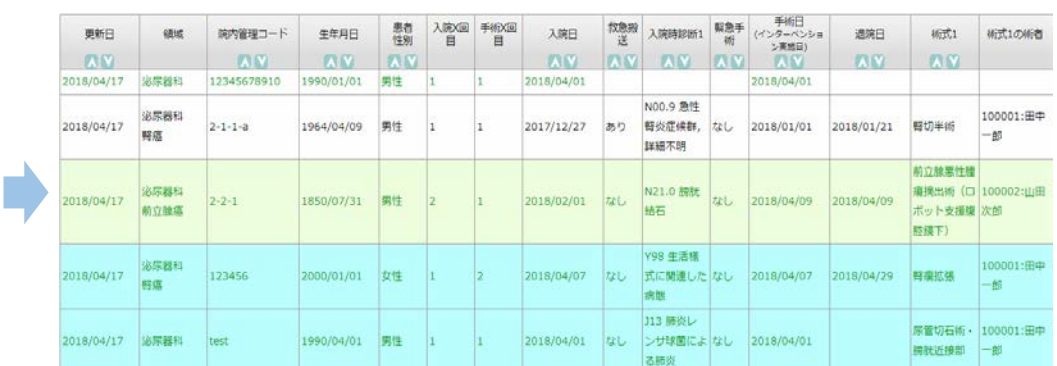

背景色で入力ステータスの状況がわかります。

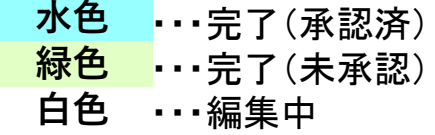

**W. NCD** 

National<br>Clinical<br>Database

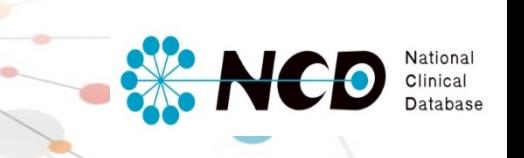

## 10.お問い合わせ先

### ご不明な点・ご質問等がありましたら、 下記URLよりお問い合わせください。

### NCD HP お問い合わせ http://www.ncd.or.jp/contact/index.html

お問い合わせいただく前に、よくある質問ページも ご確認いただけますようお願い申し上げます。

### NCD HP よくある質問

<http://www.ncd.or.jp/faq/>